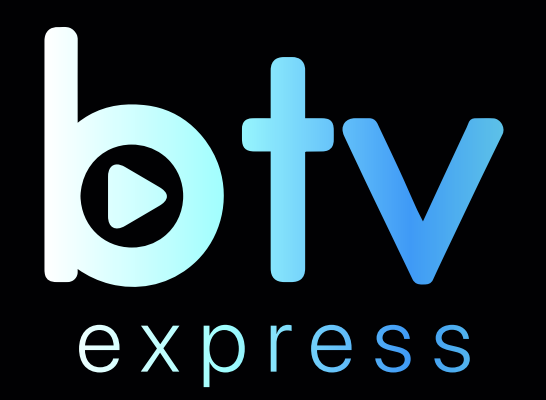

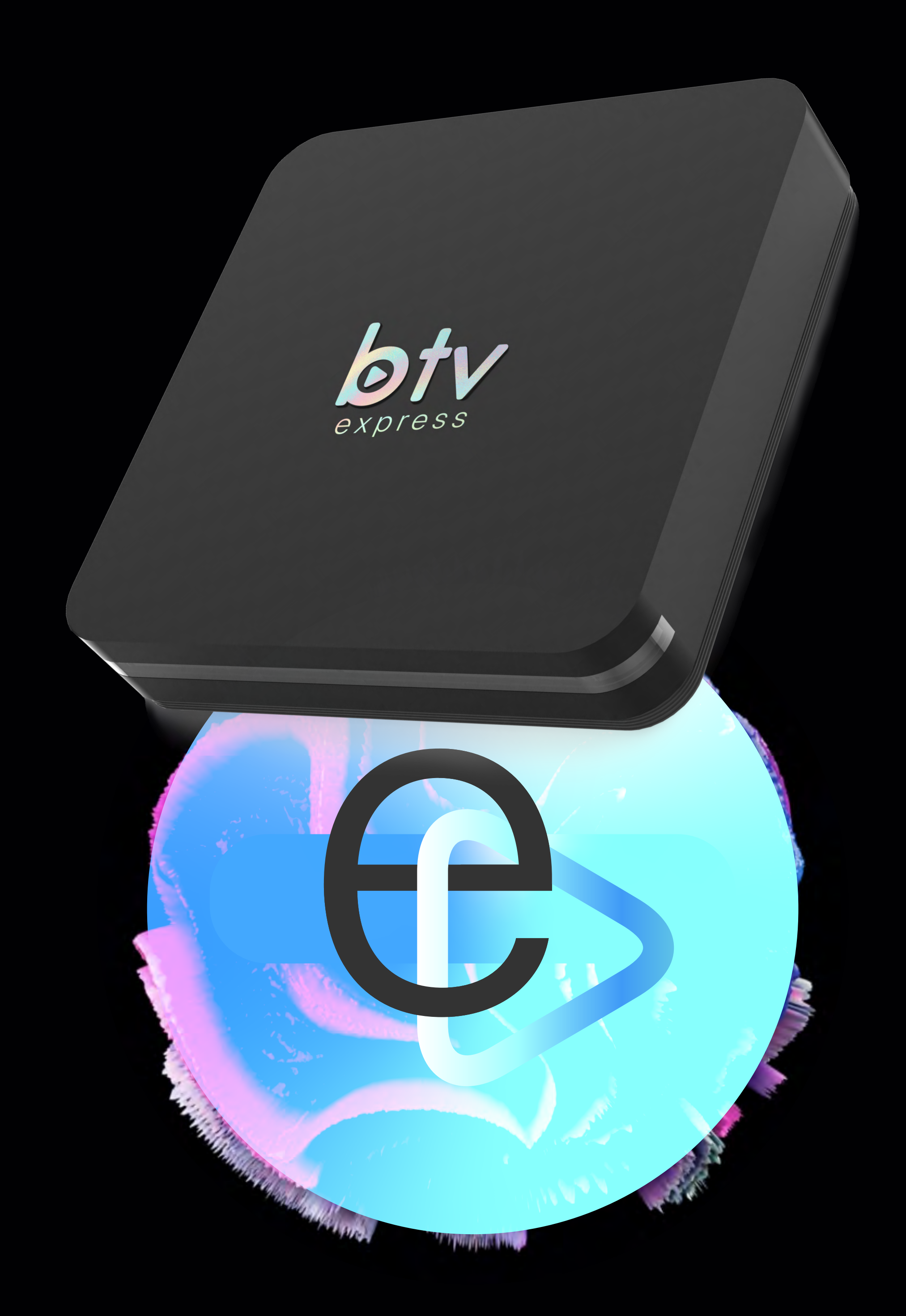

# e 13 **Manual do usuário**

**WWW.BTVOFICIAL.COM**

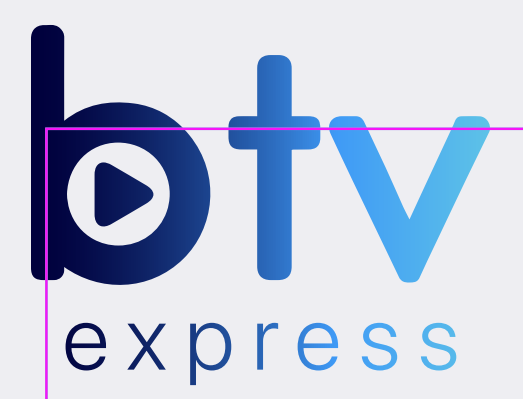

## **Tudo o que precisa saber sobre a**

Assista mais e seja livre para escolher. Com a nova E13 mais funcionalidades estarão disponíveis de forma rápida e acessível.

Guia de Instalação Controle remoto Ligue e configure Novas funções

Recomendações Função futebol Playback Especificações Técnicas

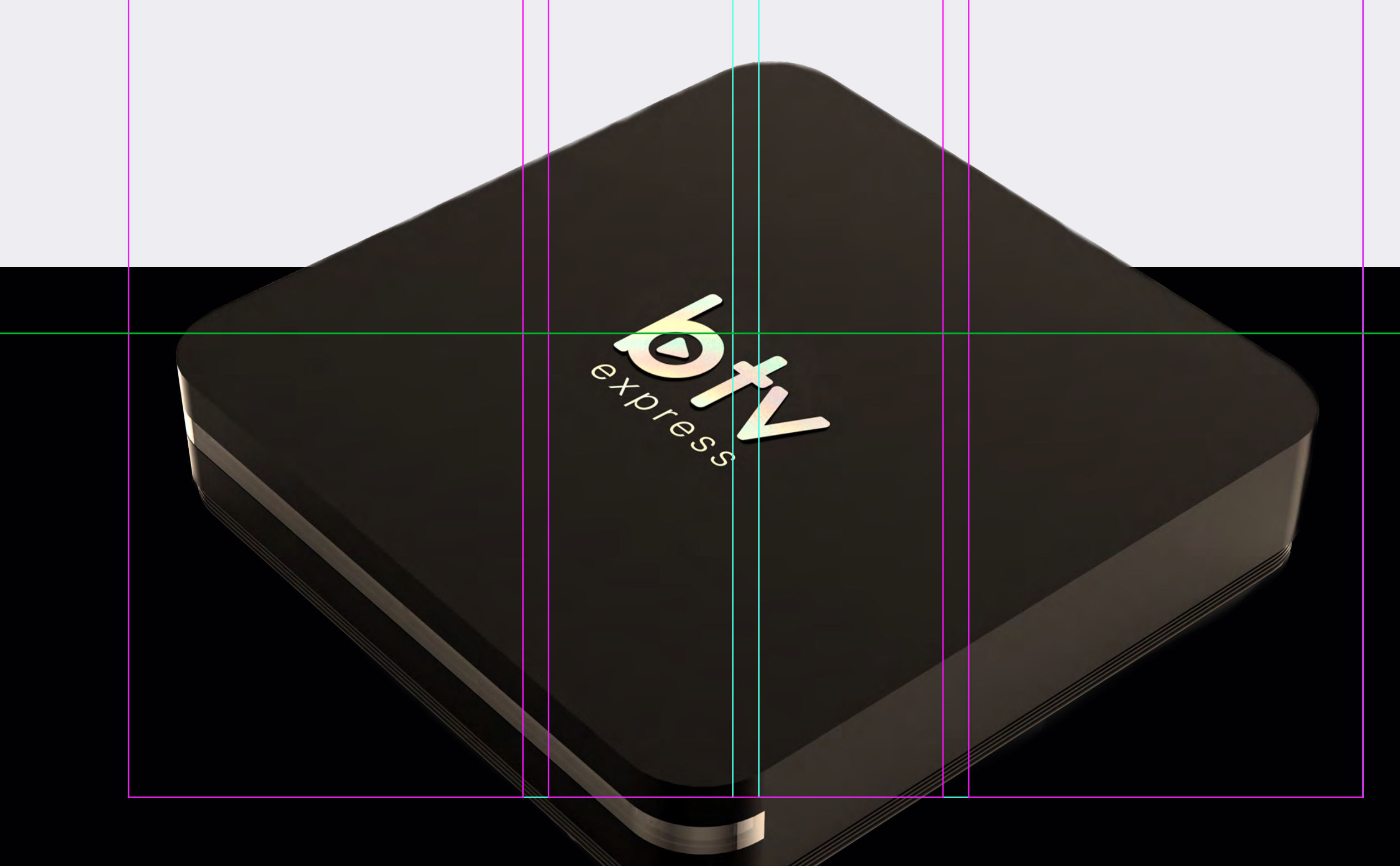

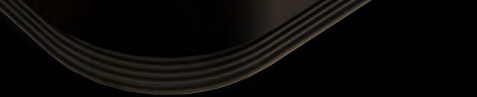

## **Guia de Instalação**

Conecte o cabo **Homi** à entrada de TV e da TV Box<sup>1</sup>. Em seguida, conecte o cabo de energia ao carregador e ao DC IN na TV Box<sup>2</sup>. Por fim, se desejar, conecte a TV Box com um cabo Ethernet<sup>3</sup>.

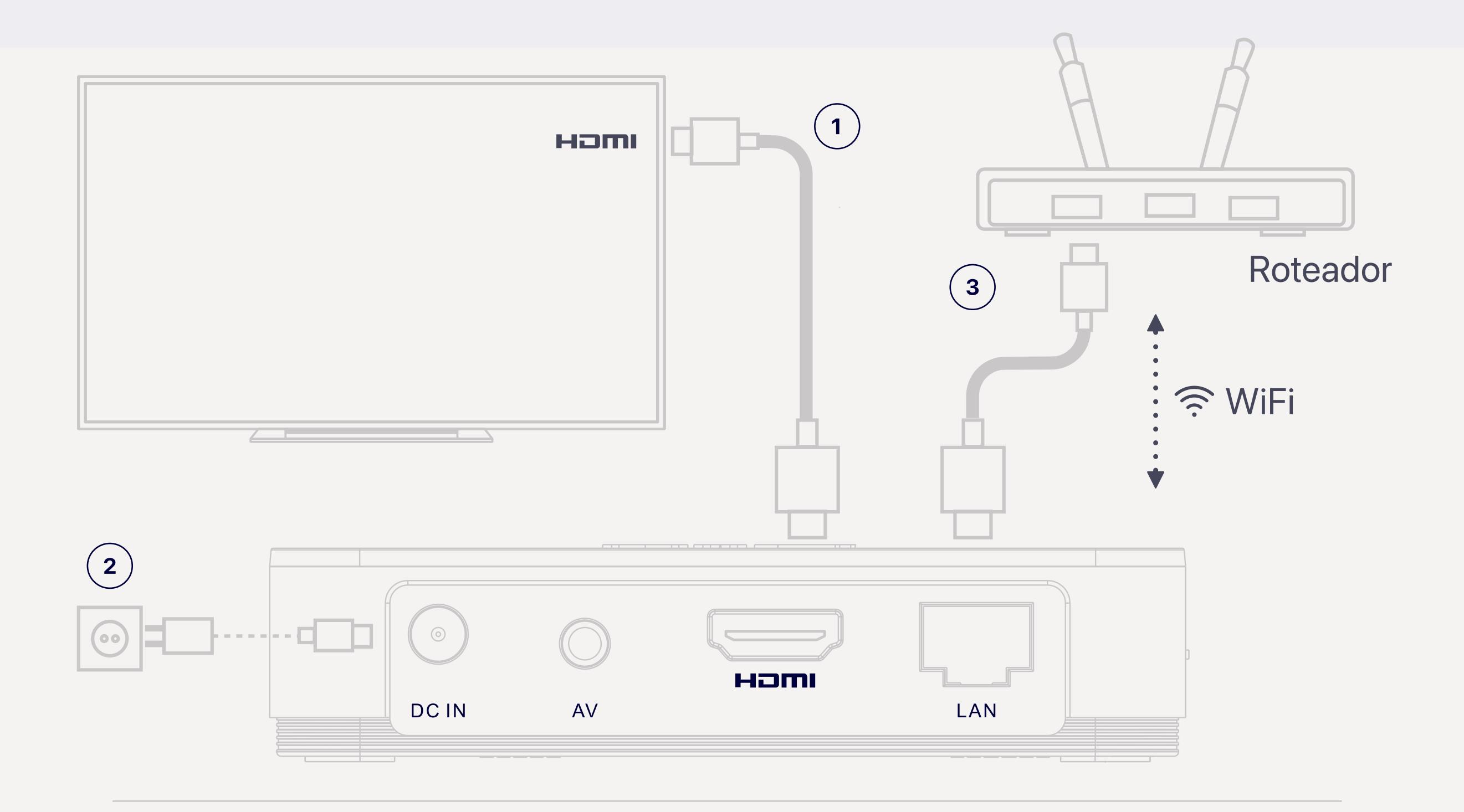

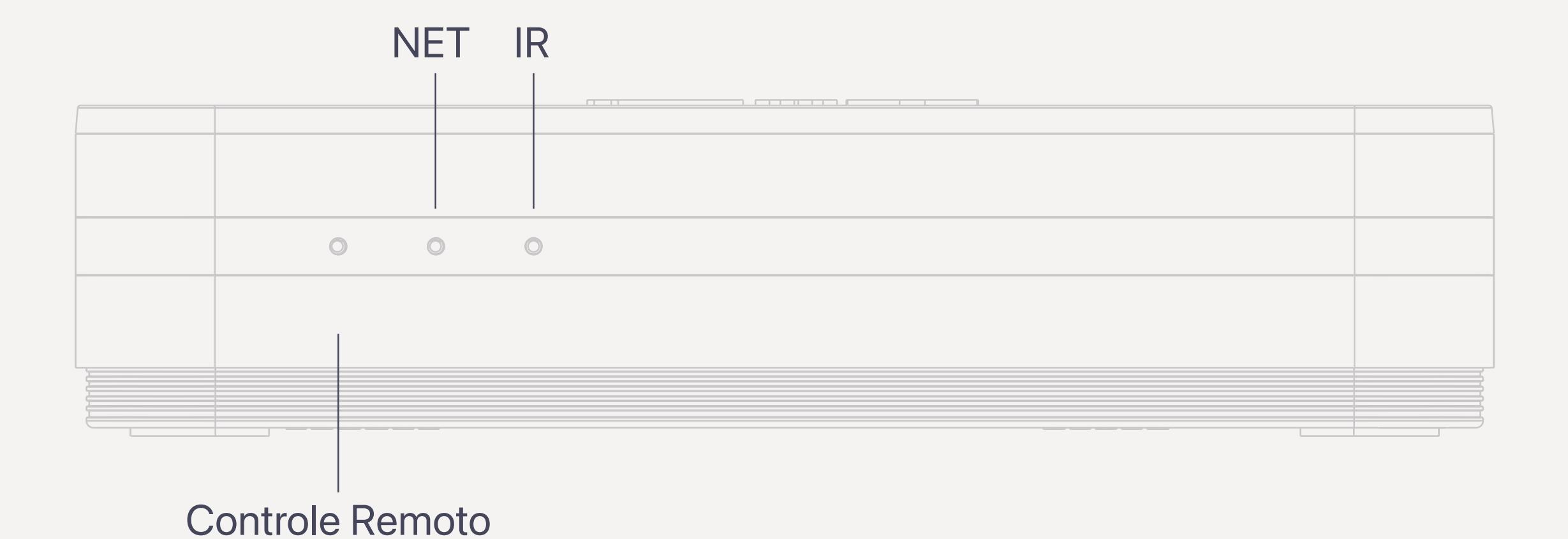

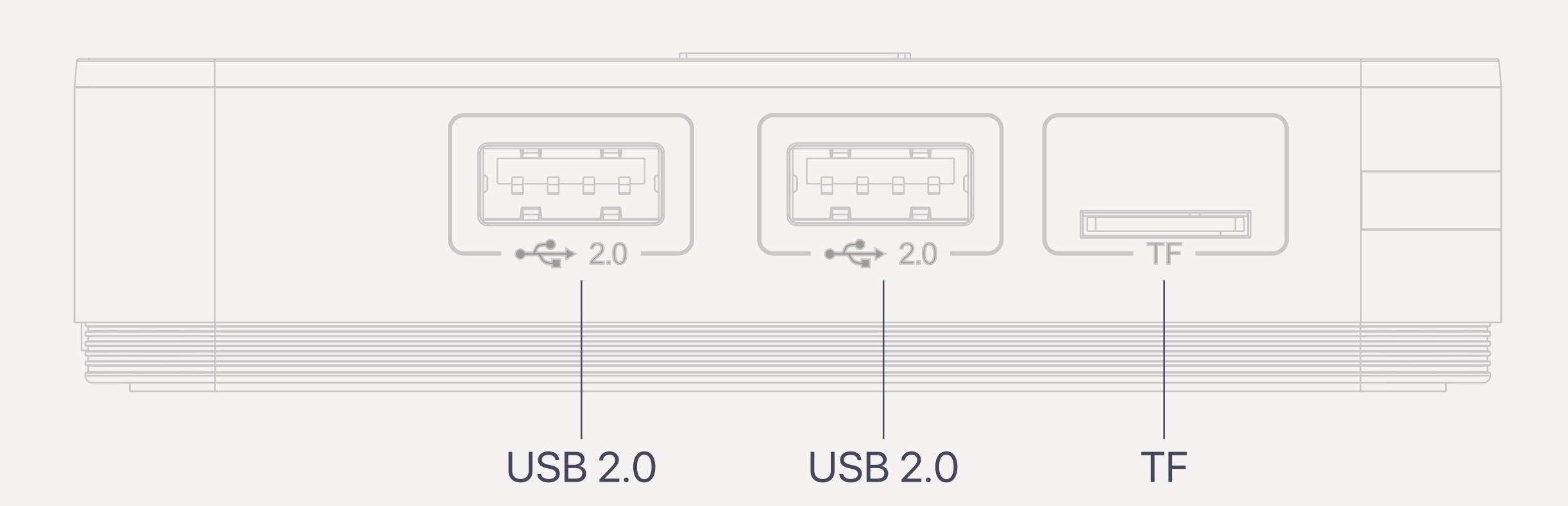

## **Controle Remoto**

Após a mensagem de boas-vindas, conecte o controle remoto em poucas etapas. Quando terminar, pressione "continuar".

Bem-vindo Wellcome **Bienvenido** 

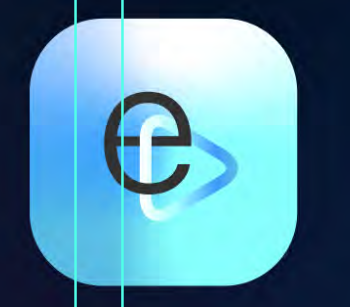

### Pareie o controle remoto

Posicione o controle remoto a 10 cm do BTV E13.

Pressione os dois botões ao mesmo tempo por 3 segundos.

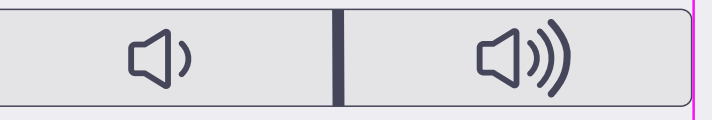

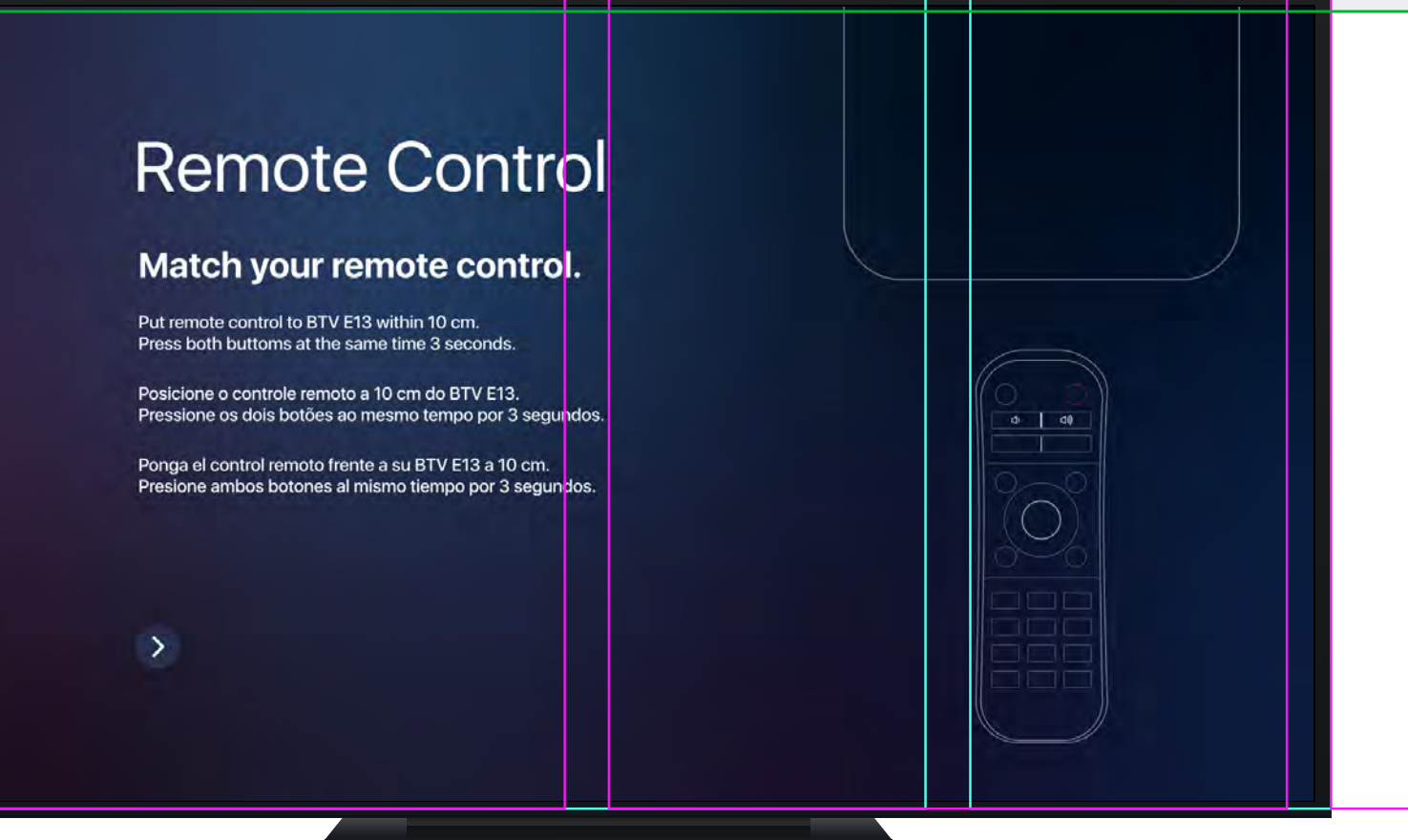

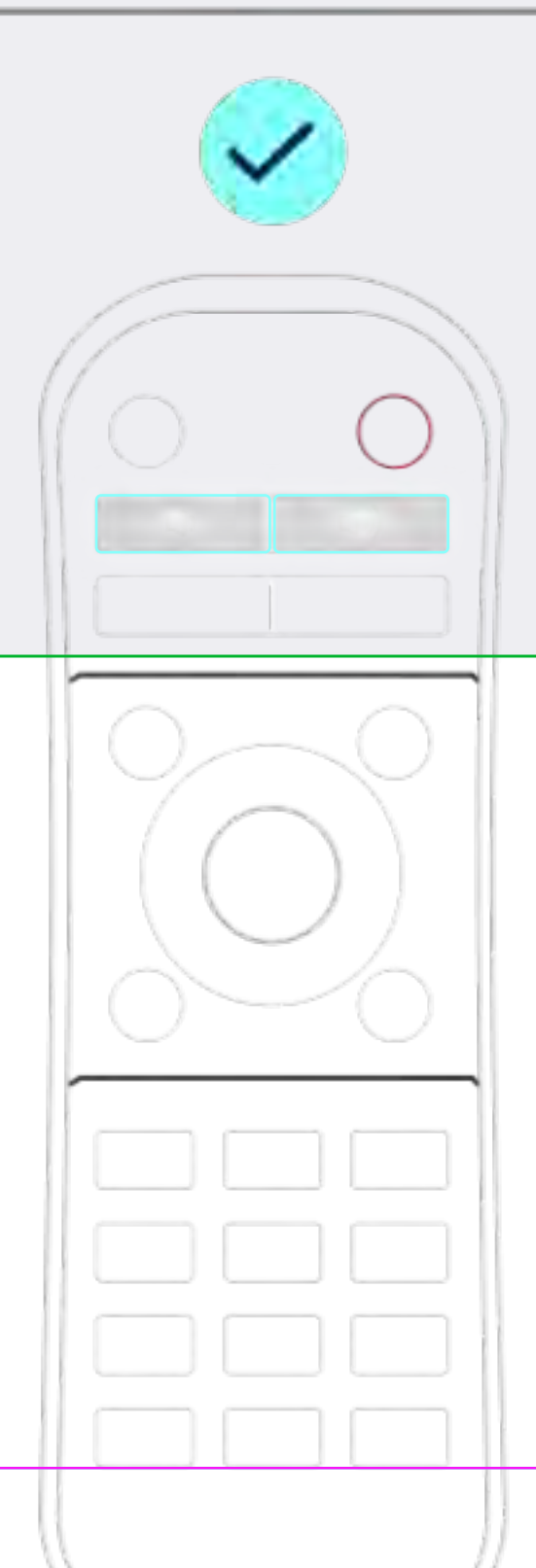

**Contract Contract Contract** 

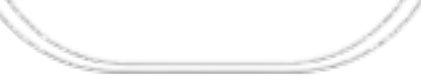

## **Controle Remoto**

Acesse rapidamente os aplicativos mais importantes.

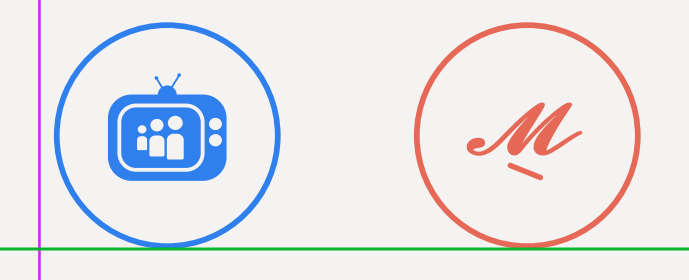

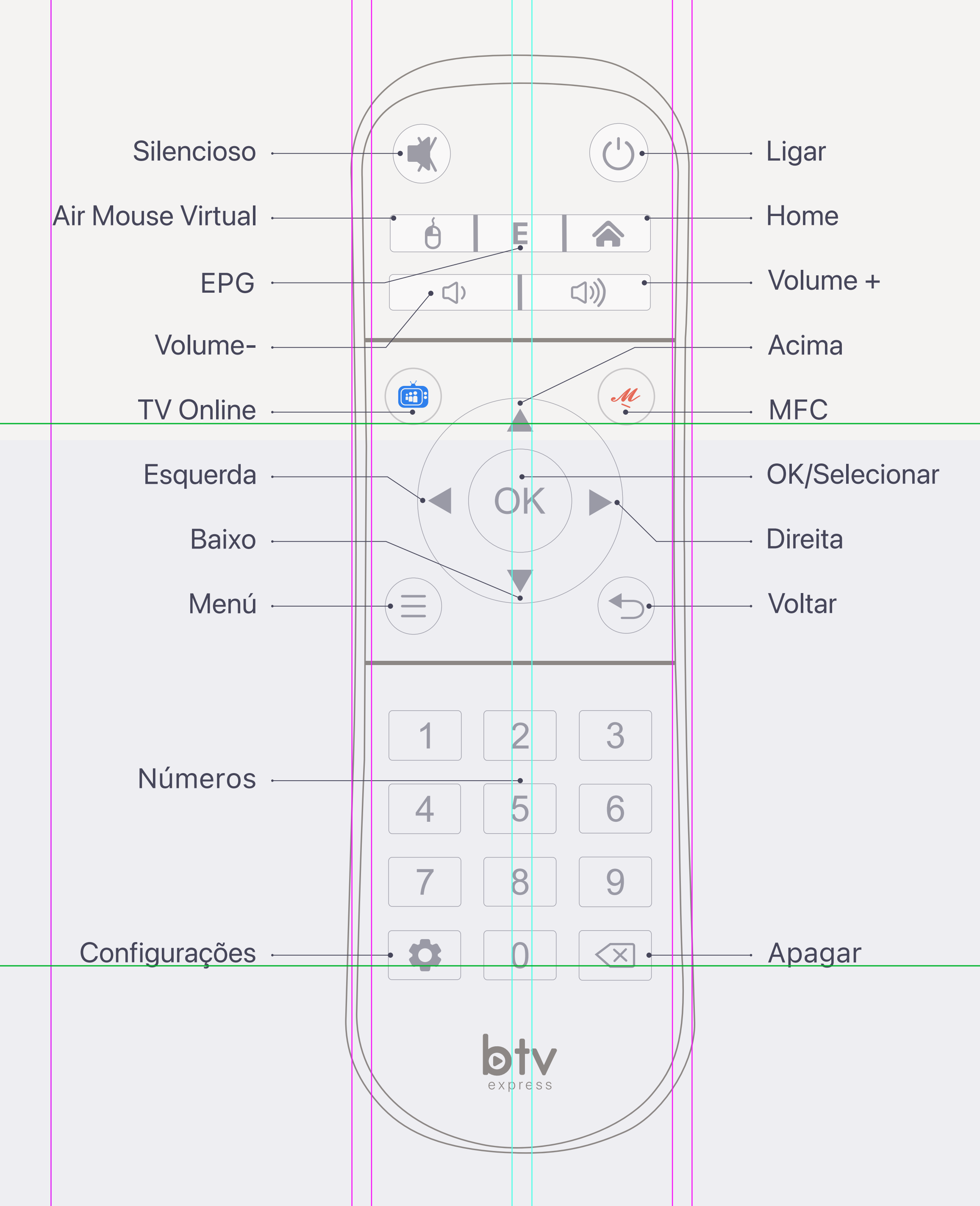

## **Ligue e configure**

Siga as etapas de instalação e conecte o controle remoto e defina o idioma, a tela e a rede WiFi.

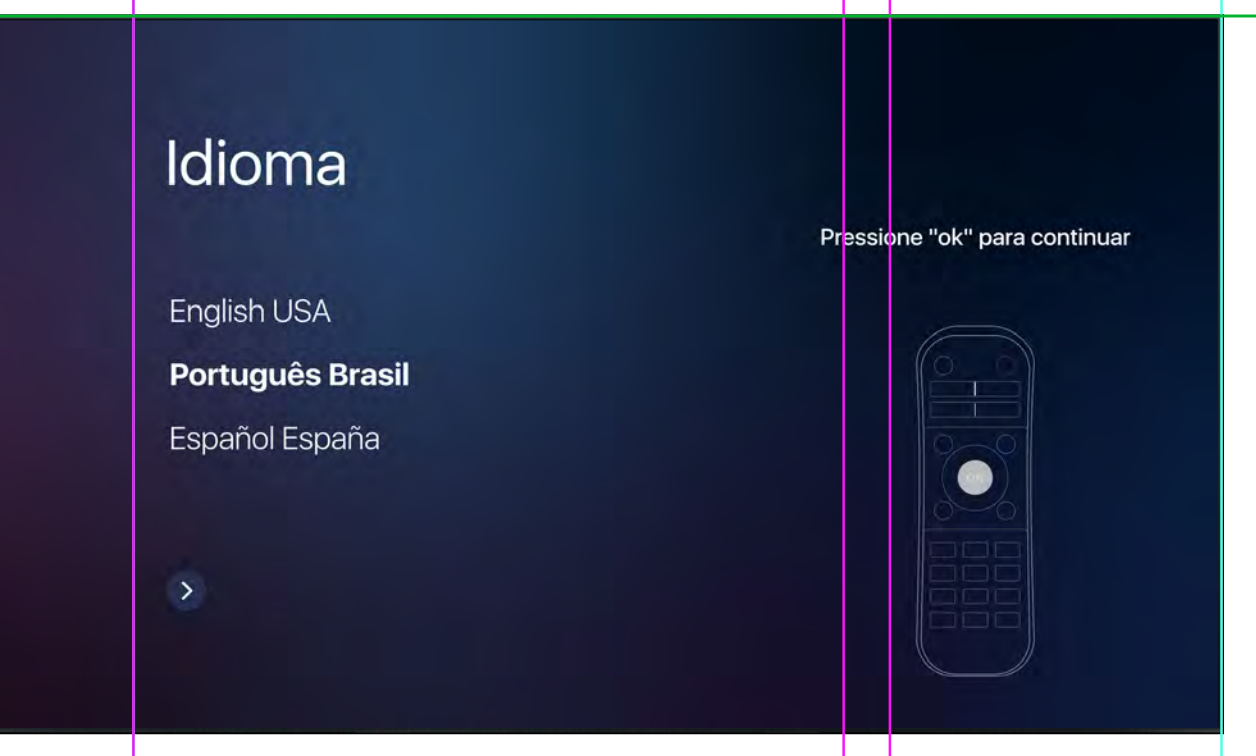

### Tela

Clique em Vol+ ou Vol- para aumentar ou diminuir a tela até não ver o retângulo branco. Uma vez ajustado, clique para baixo e continue para a direita.

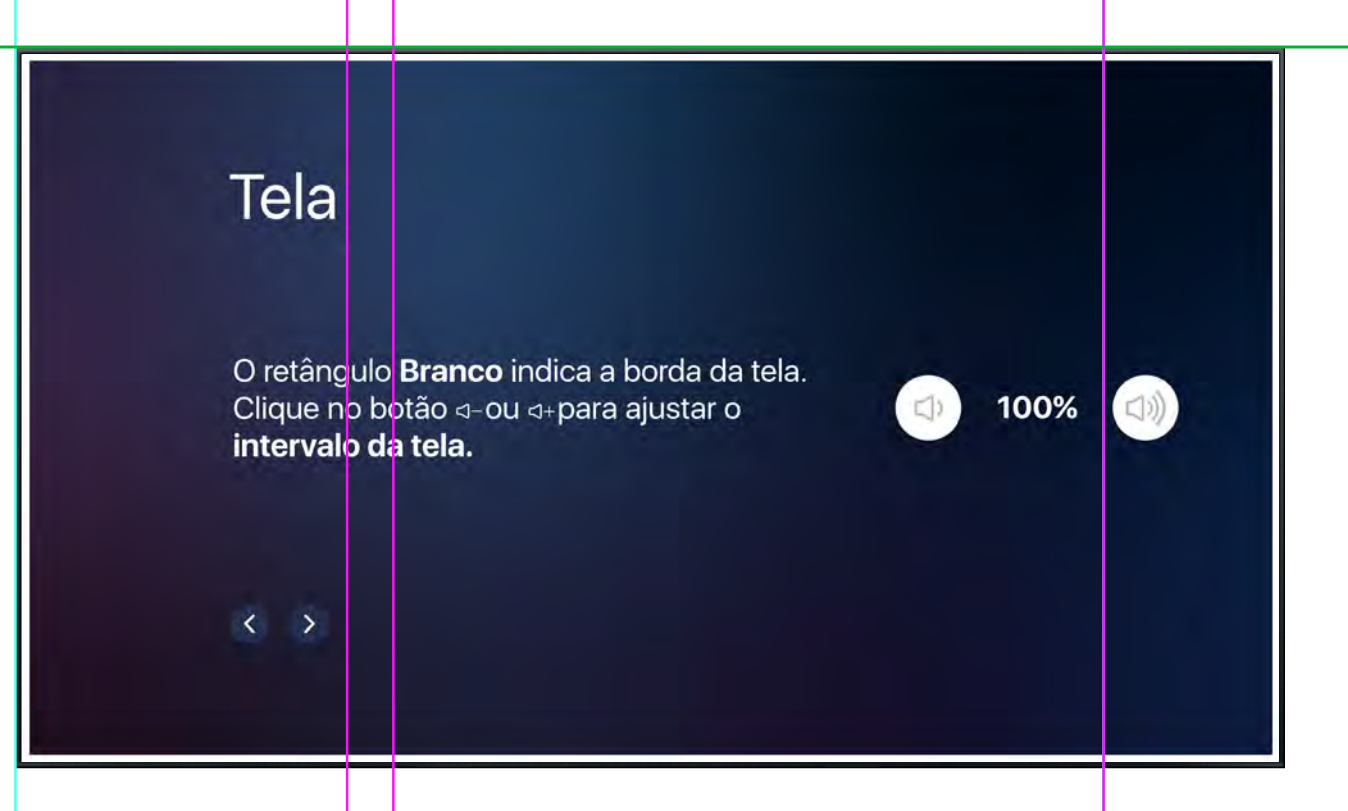

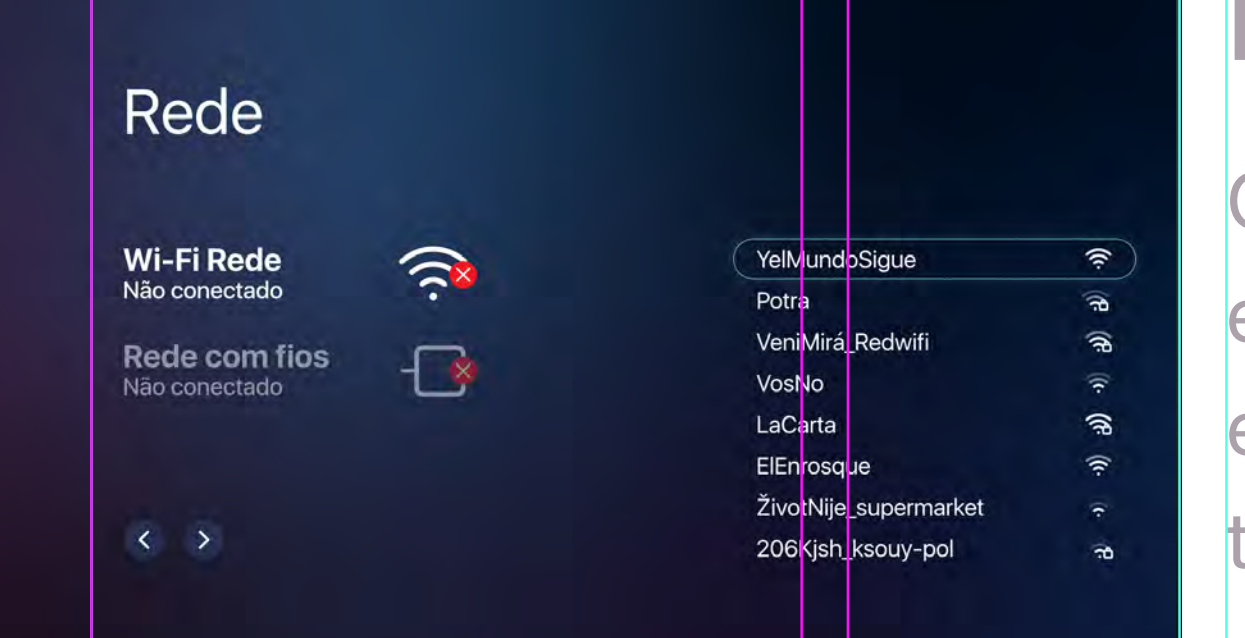

#### Idioma

Selecione o idioma desejado, pressione ok e continue.

#### Rede

Conecte a rede WiFi clicando em ok, escolha a rede desejada e adicione a senha para conectar. Se você conectar por cabo ethernet, ele será conectado.

#### Carrossel Horizontal

Com um novo carrossel horizontal, você pode navegar facilmente por todas as aplicações mais importantes. Vá para baixo e depois mova para direita ou para a esquerda.

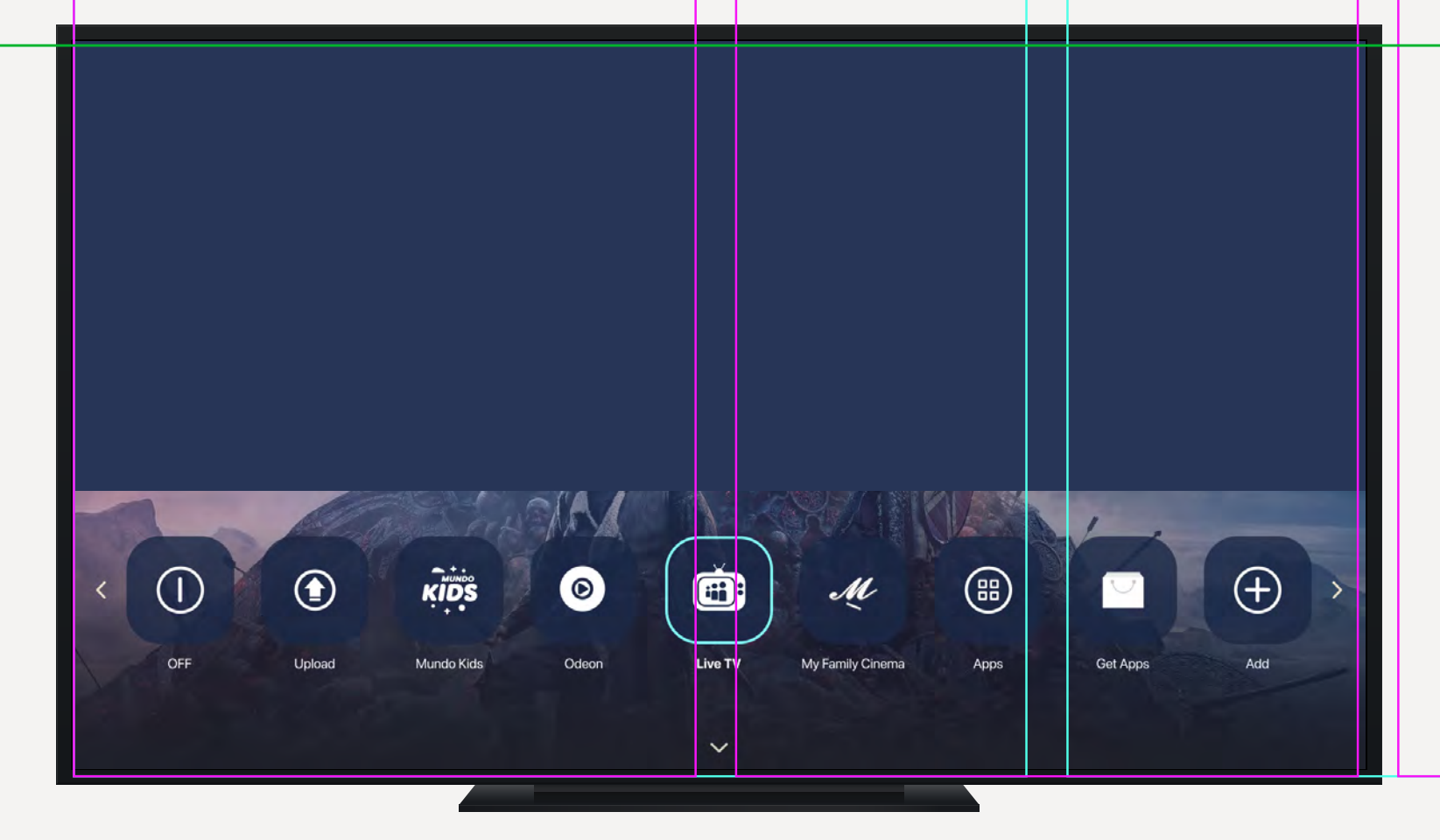

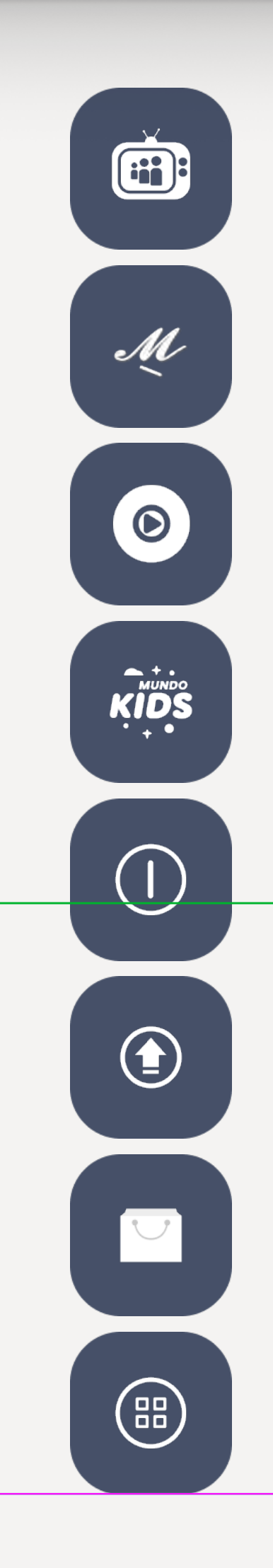

## e 13

## **Novas funções**

Nova interface, novos recursos. Obtenha acesso rápido ao que você deseja de qualquer lugar.

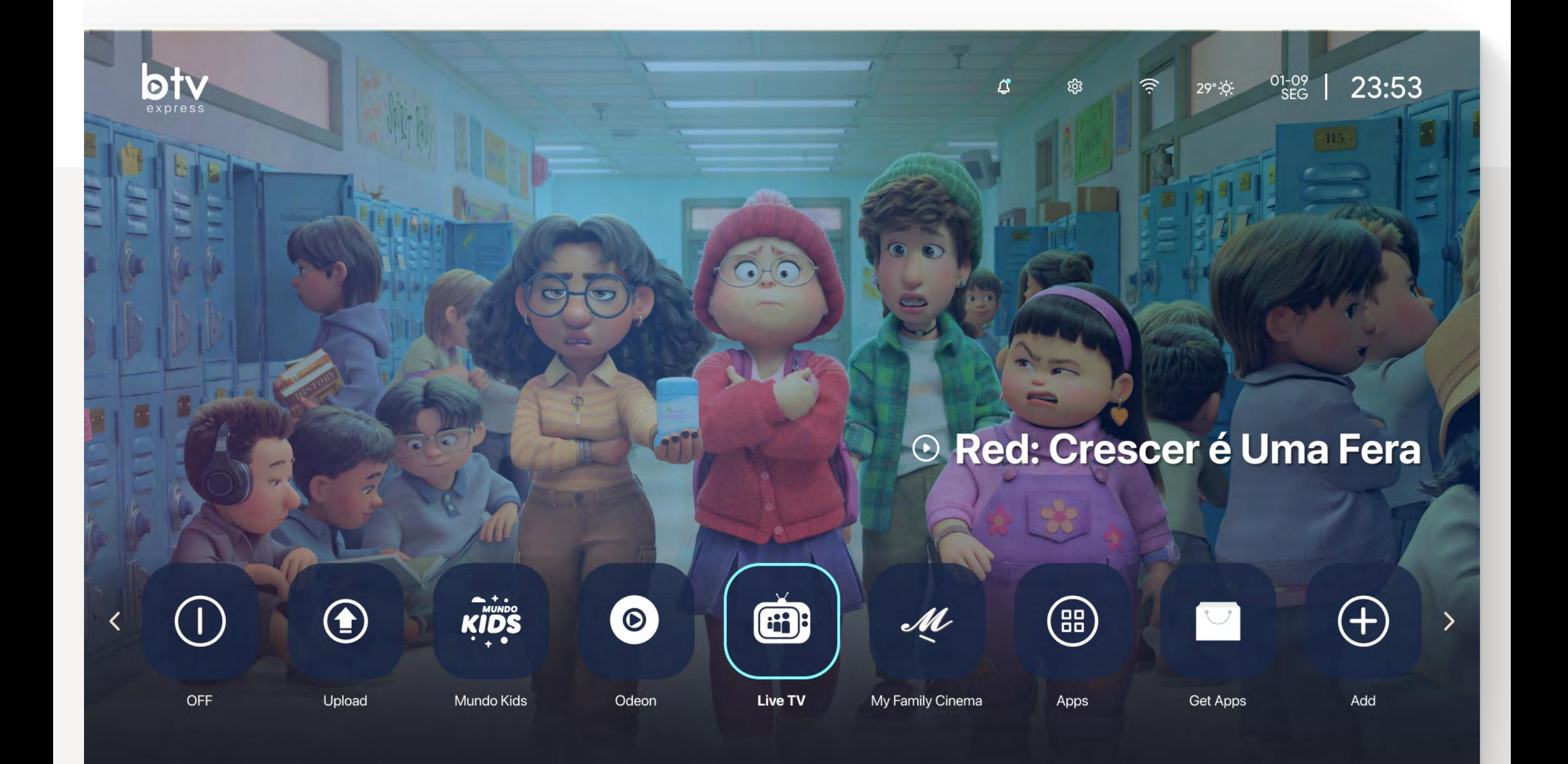

#### Menu superior

**Clima** Mostra a temperatura e o estado do tempo.

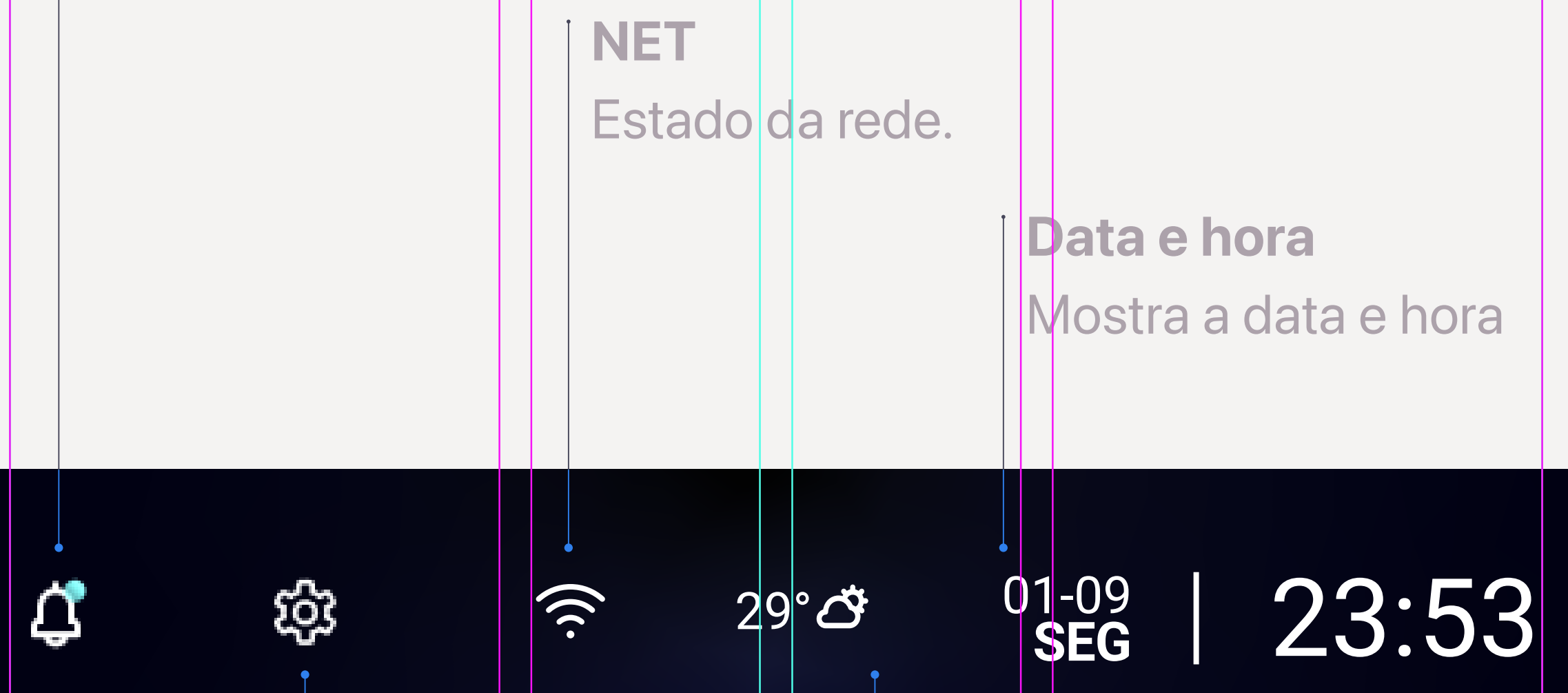

**Notificações**, aqui você pode ver notícias, sugestões e a suas mensagens.

> **Configuração**, aqui você pode fazer ajustes extras ou atualizações.

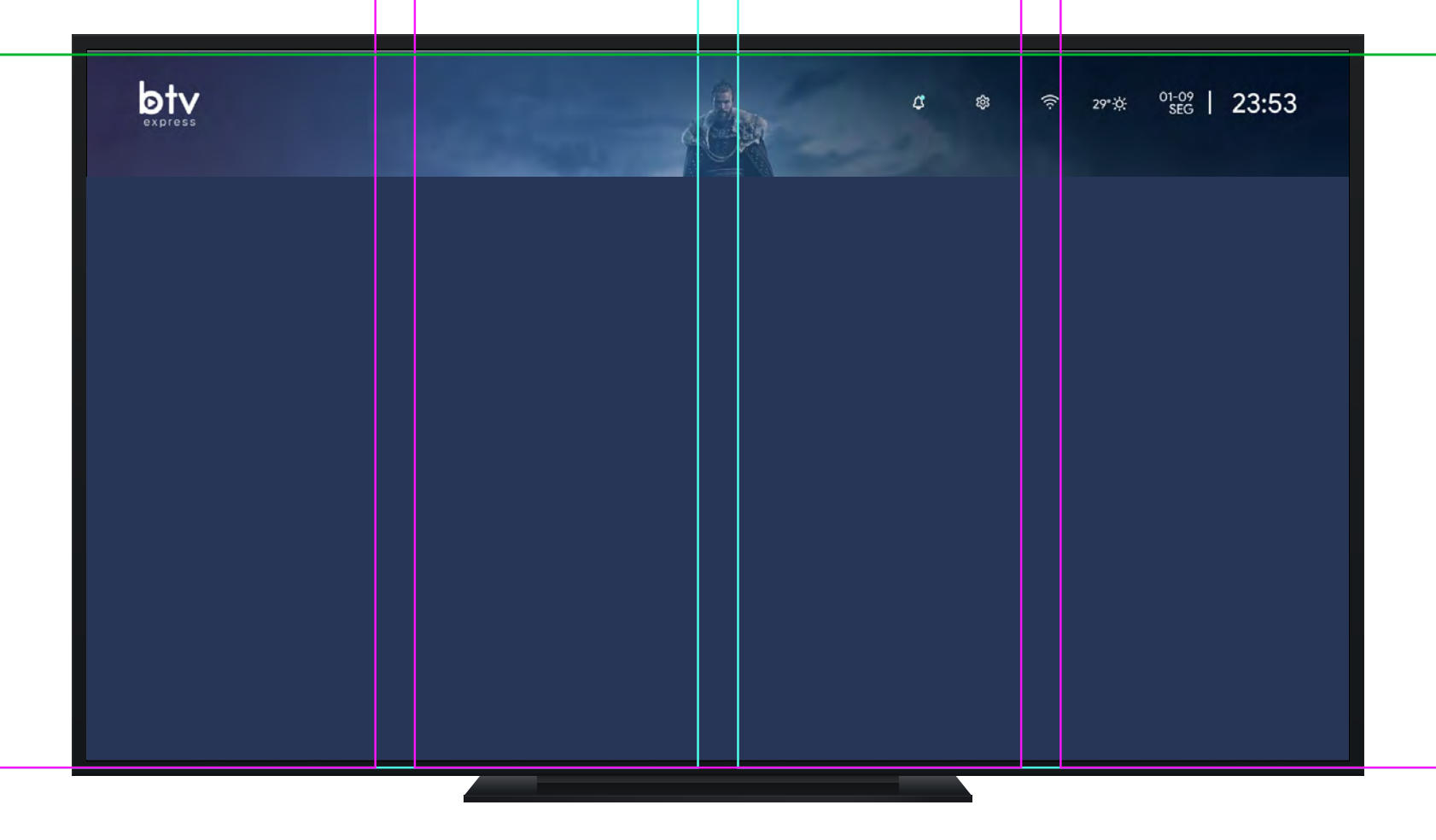

### Recomendações

Acesse clicando para baixo duas vezes.

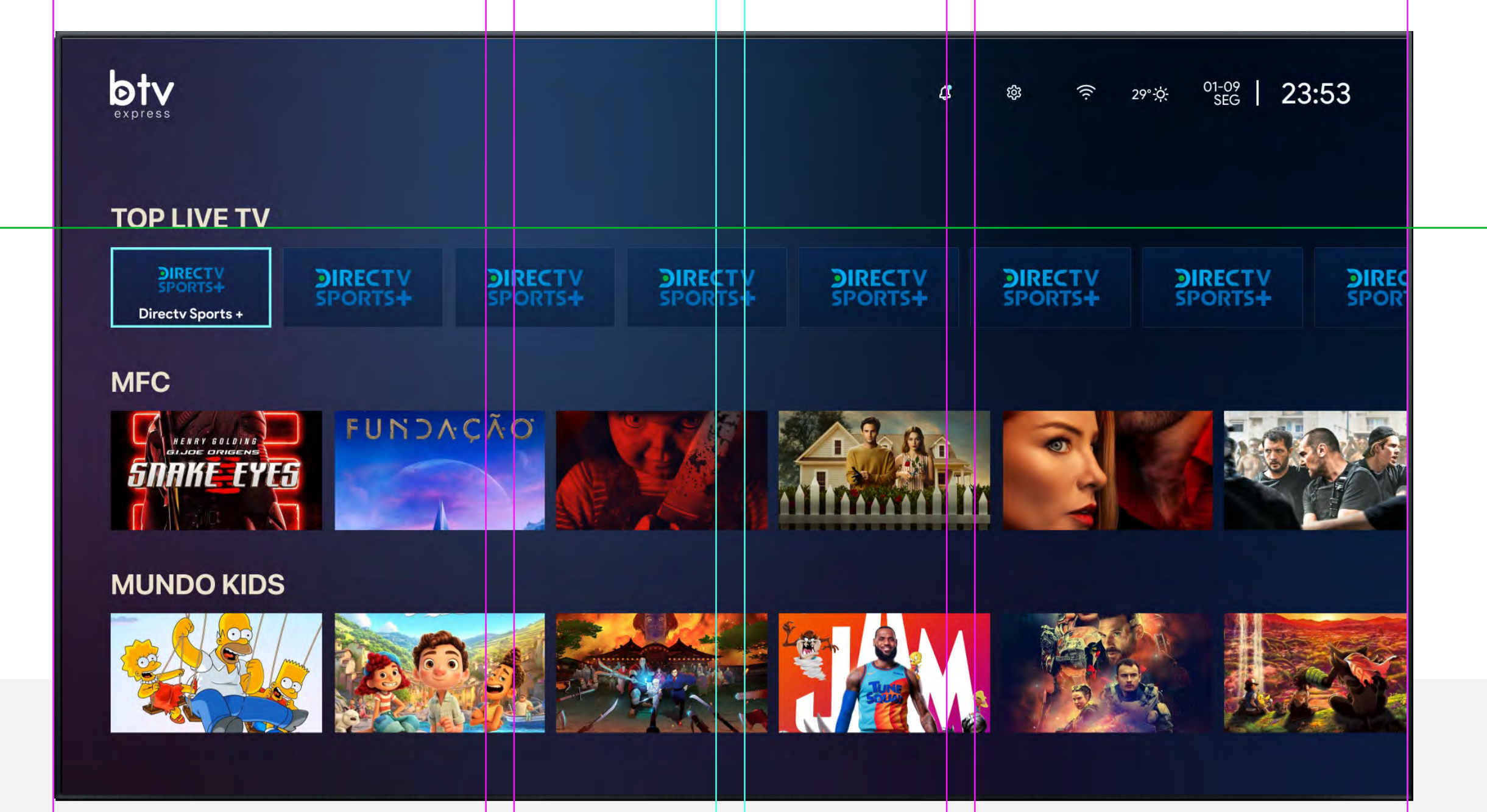

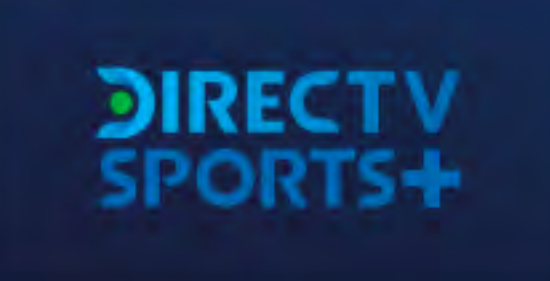

### **Canais**

Acesso rápido aos canais mais importantes.

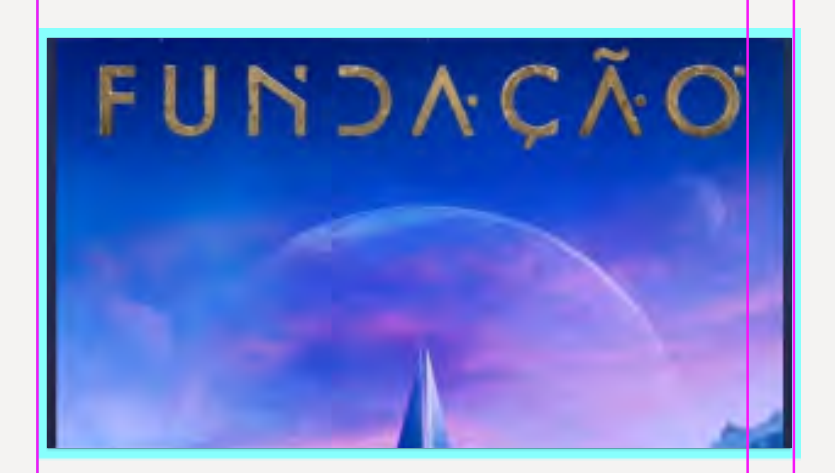

### Filmes e séries

Acesso rápido às séries e filmes mais importantes da plataforma.

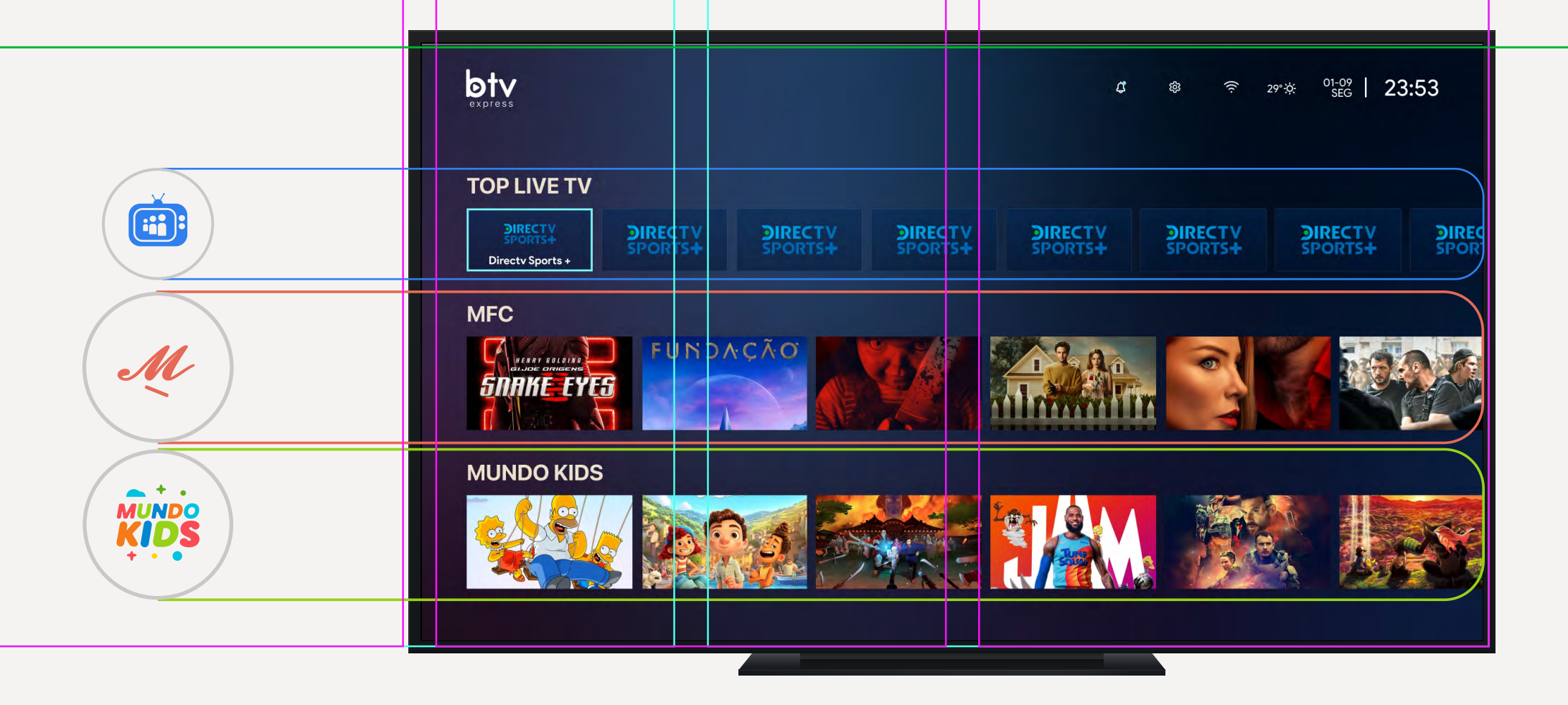

**Destaques**, vá para a coluna da esquerda para ver os destaques da data novamente.

**Torneios**, na coluna superior escolha o torneio que deseja assistir. Para ir rapidamente, clique à direita no ícone  $\ominus$ .

> **Data**, na coluna de dados, escolha a data que deseja revisar.

Na Vivo TV, vá para o menu superior e escolha o ícone do função futebol ( $\circledR$ )

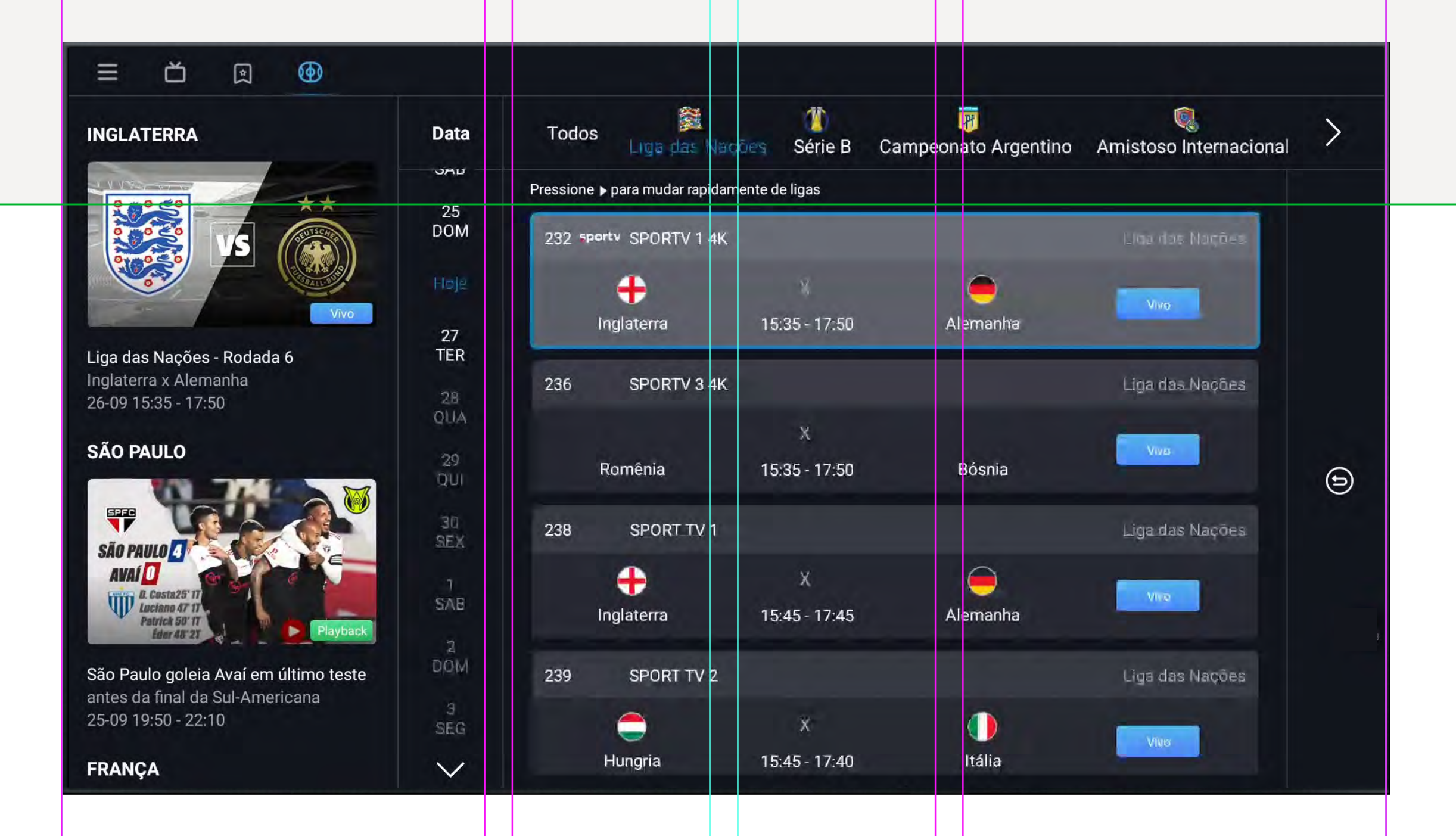

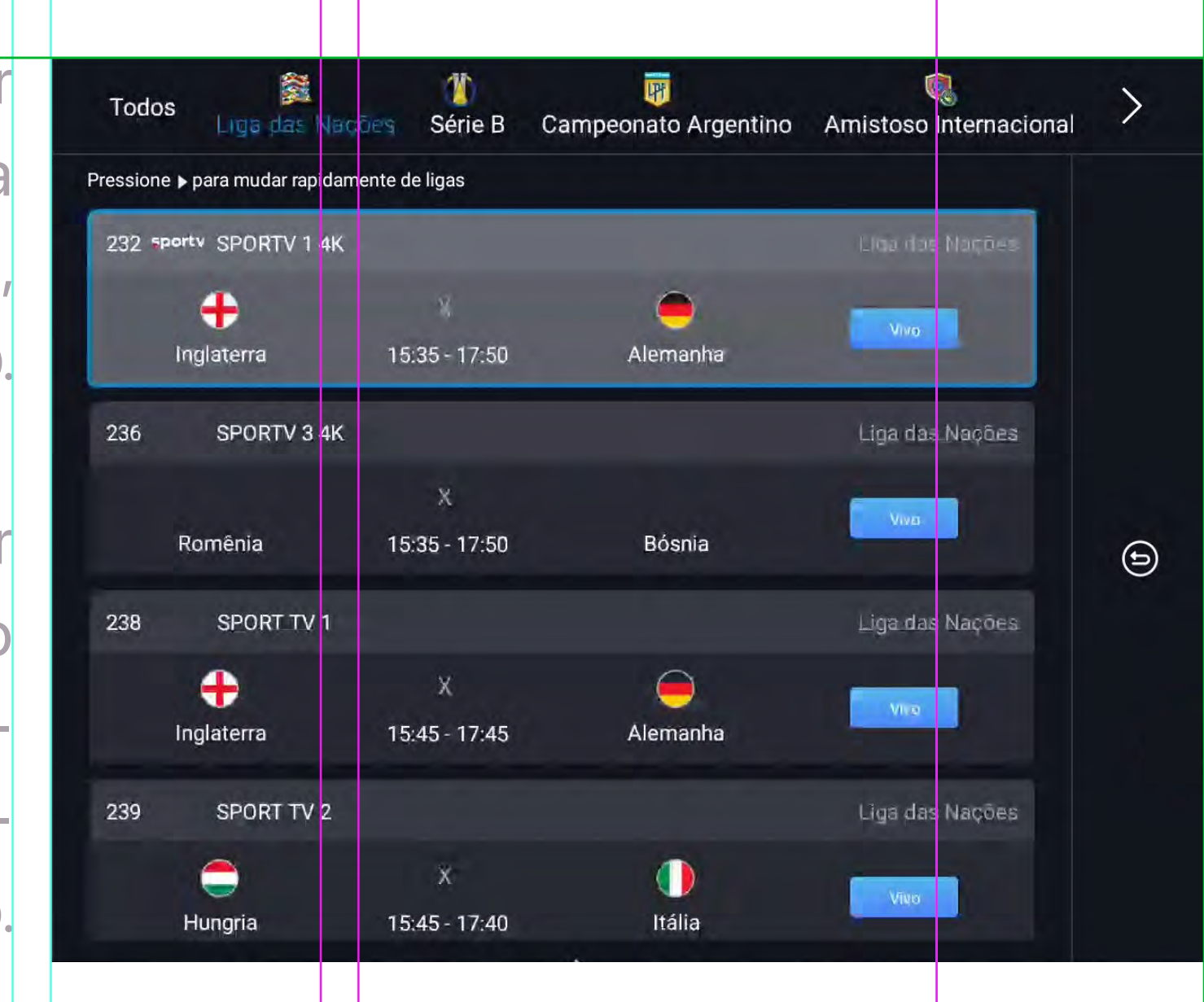

**Jogos**, aqui você pode acessar os jogos que estão sendo transmitidos, rever os que terminaram ou programar um lembrete para os jogos que virão.

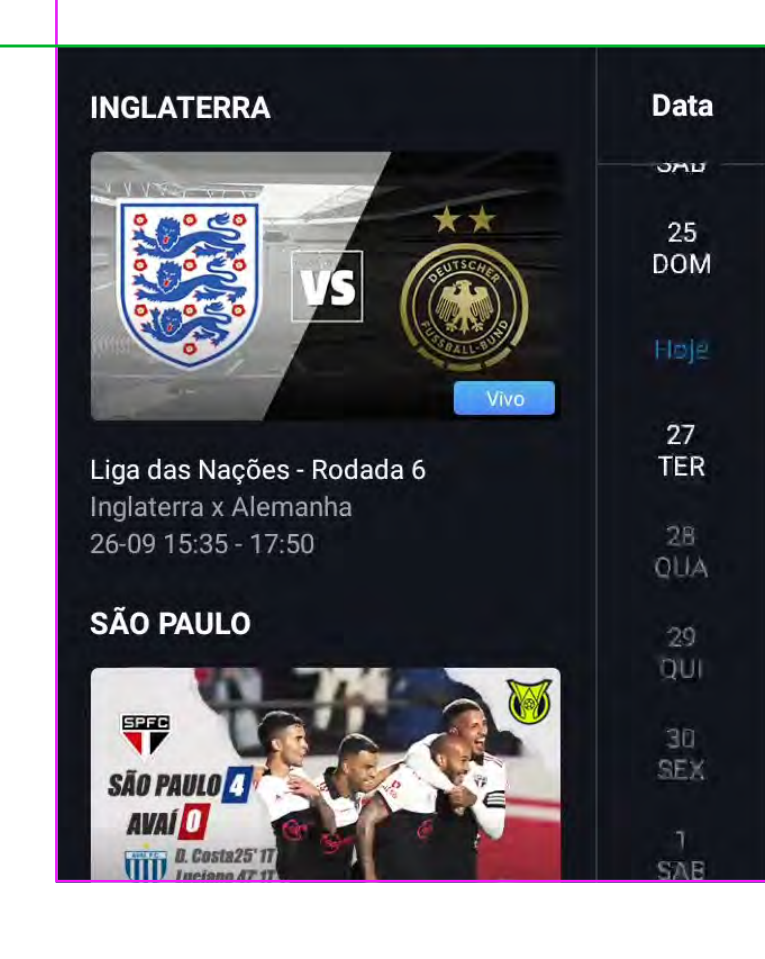

## e 13

## **Função futebol**

**Lembrete**, você também pode programar para não perder o que deseja ver.

Clique no ícone de reprodução para retornar à visualização (ت).

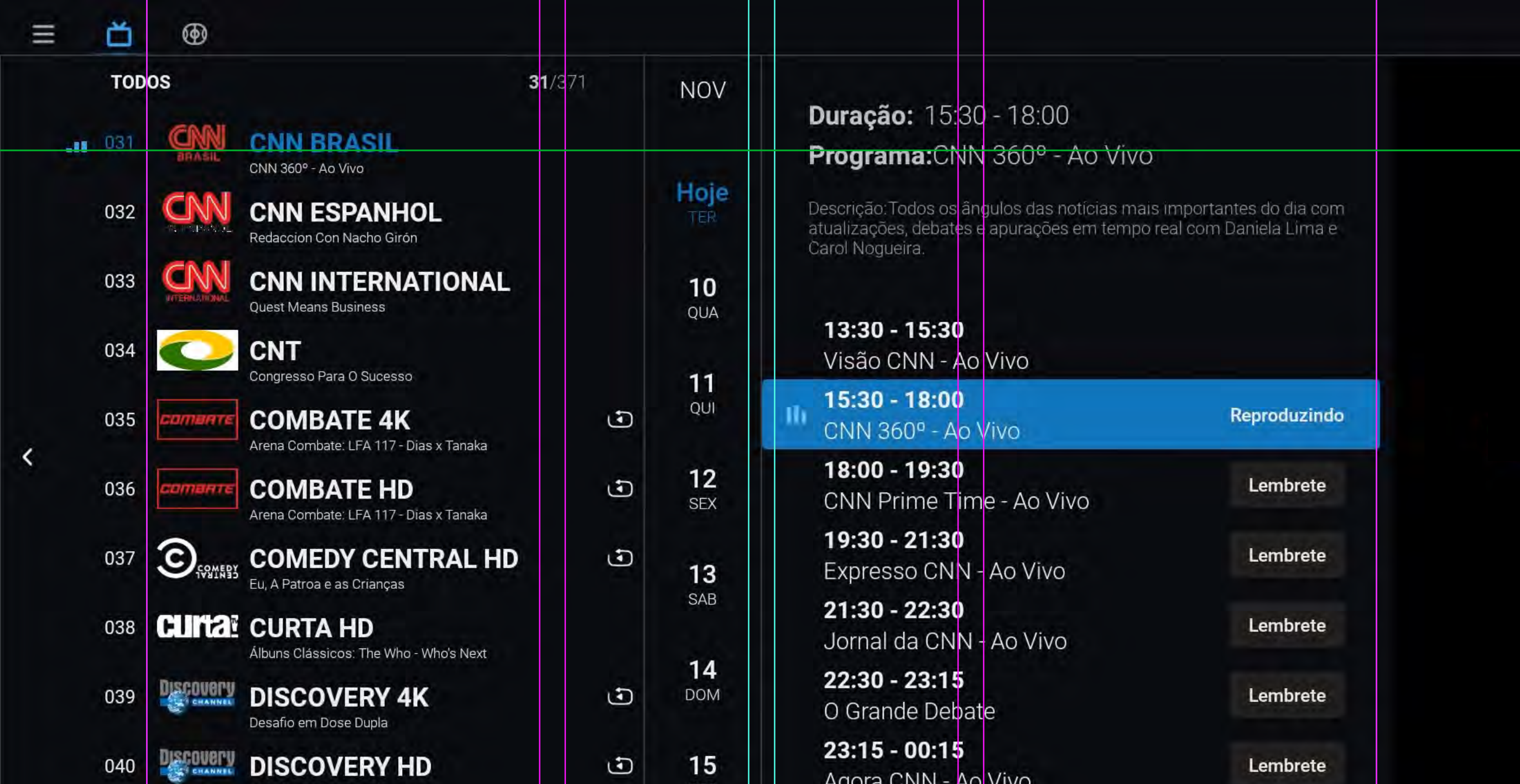

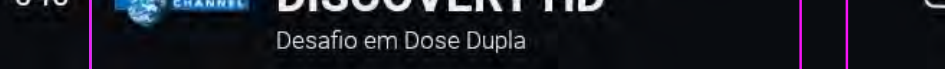

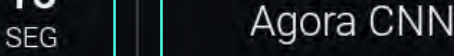

Pode fechar a função do PIP em "PIP ON/OFF".

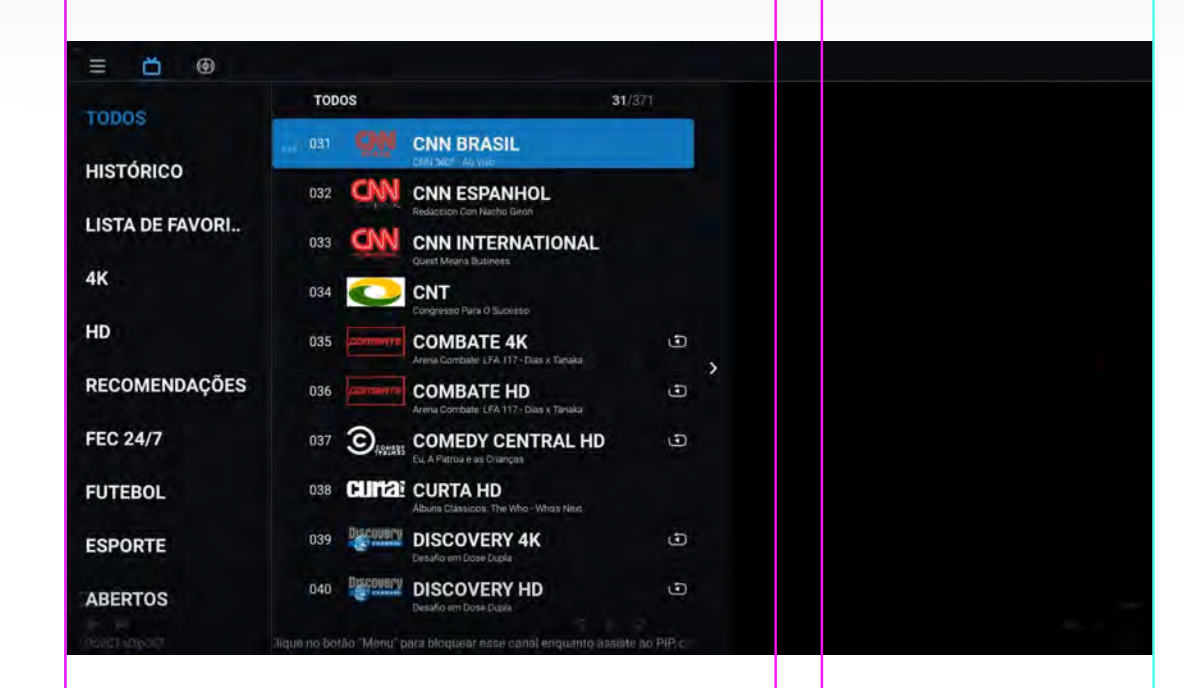

e 13

## **Playback**

**Channel list**, primeiro vá para a lista de canais.

**Data**, escolha a data desejada e clique no programa que deseja ver novamente.

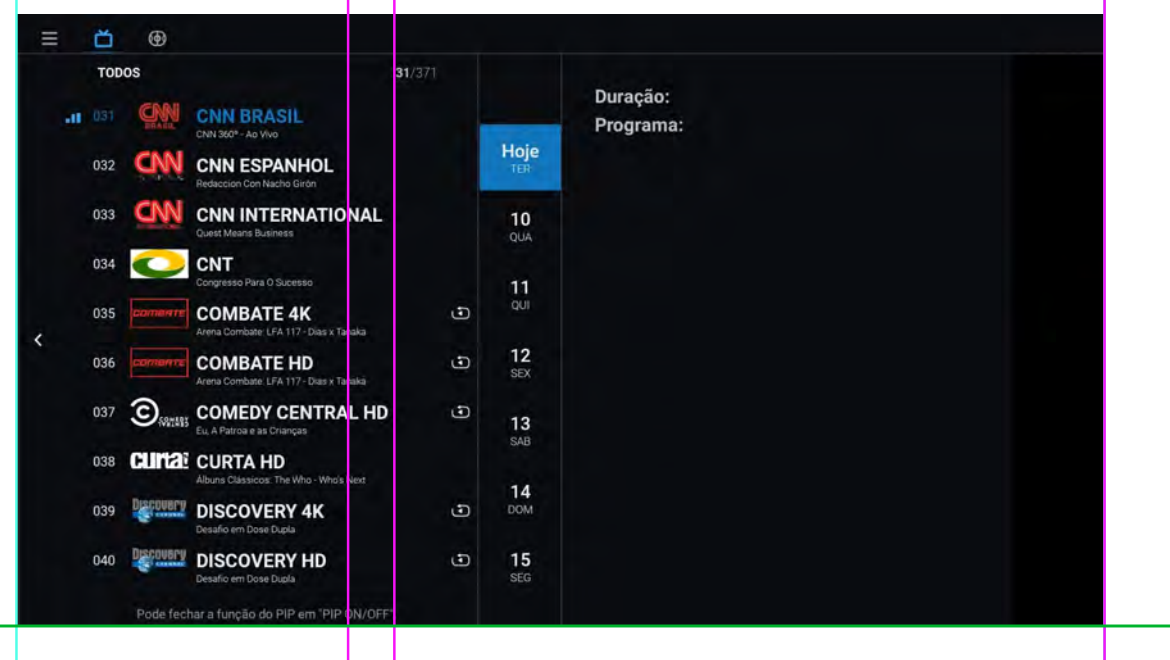

#### $23:15 - 00:15$ Agora CNN - Ao Vivo

Lembrete

## **Especificações técnicas**

**Processador**

Amlogic S905W2

ARM Cortex-A35

Wi Fi<br>2.4Ghz<br>+ 5Ghz

Homr

**GPU**

ARM G31 MP2.

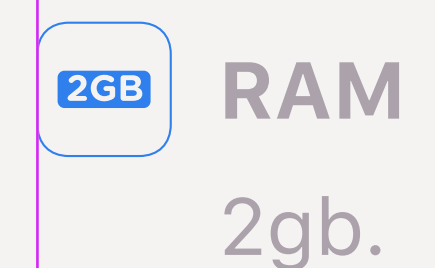

**Memória Interna**

8gb.

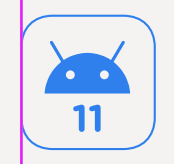

**Sistema**

**Operacional** Android 11.0

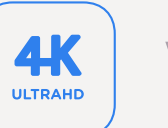

#### **Vídeo**

Compatível com 4K VP9, 4K 10 bits, vídeos em H265, H264 e suporte para 60fps.

**Conectividade**

WiFi 2.4G & 5G

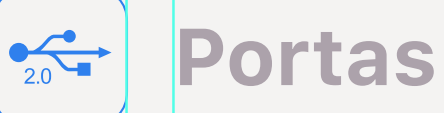

TF cartão de Memória×1, USB2.0×2, DC IN 5.5\*2.1×1, 3-in-1 AV Port×1, HDMI 2.0×1, RJ45 LAN Port×1

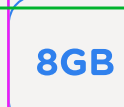

**Acessórios**

Fonte de alimentação Cabo HDMI Controle remoto

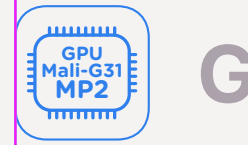

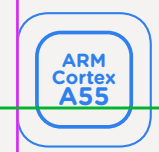

Os términos HDMI, HDMI High-Definition Multimedia Interface

e o logotipo HDMI são marcas registradas de HDMI Licensing

Administrator, Inc.

### Cláusula de isenção

As ilustrações incluídas nesse guia, são exclusivamente como referência.

Devido à constante atualização das mercadorias, o produto

físico pode diferir ligeiramente das ilustrações.

Consulte sempre o produto físico.

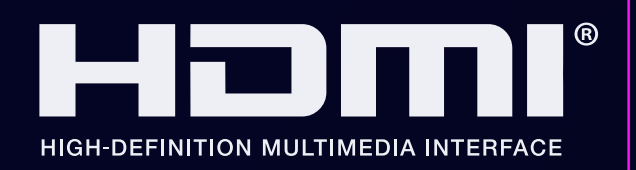

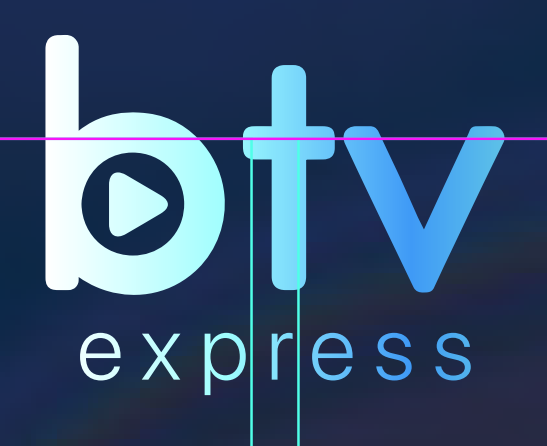

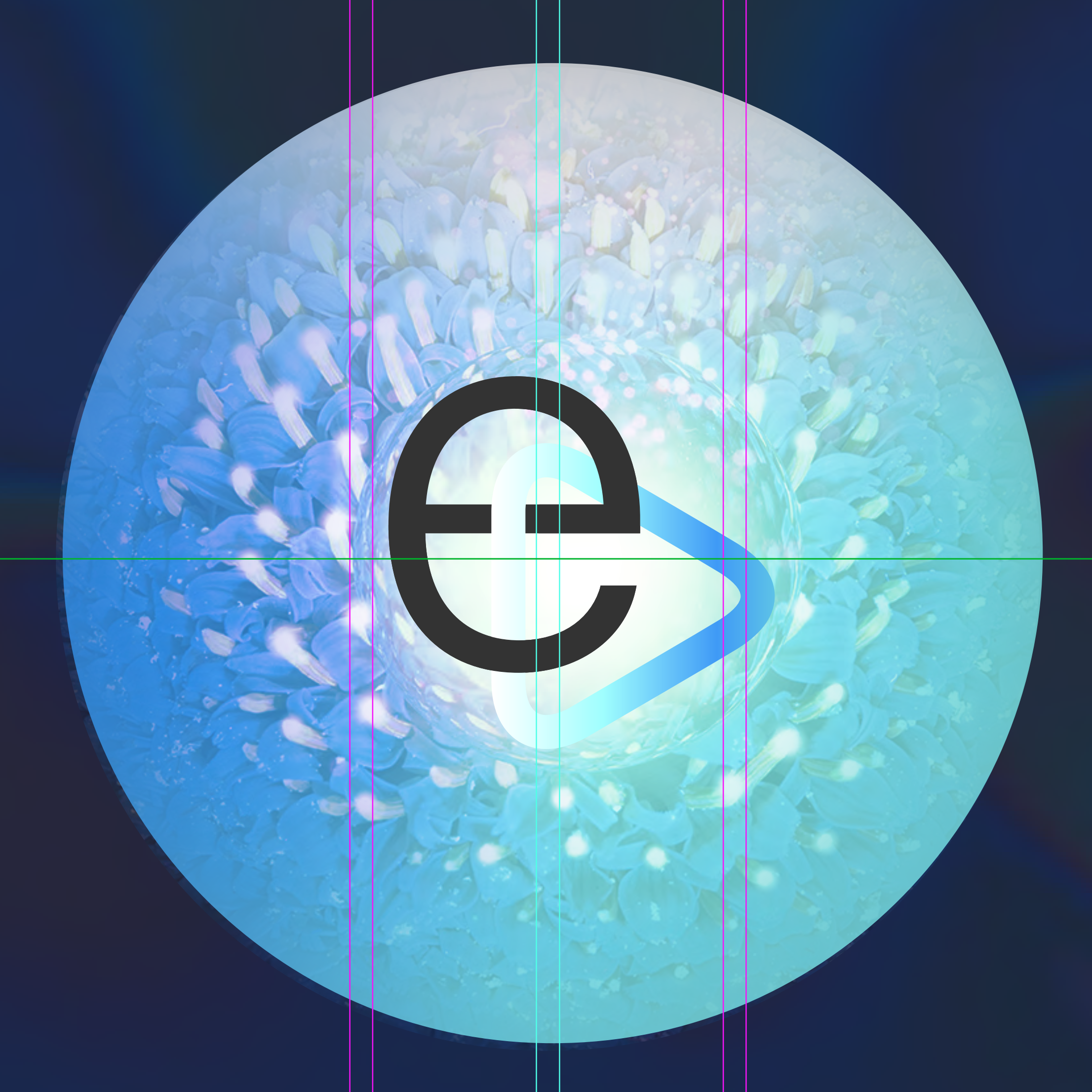